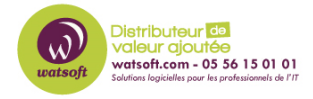

[Base de connaissances](https://watsoft.deskpro.com/kb) > [N-sight RMM](https://watsoft.deskpro.com/kb/n-sight-rmm) > [Comment configurer l'agent N-able RMM en mode](https://watsoft.deskpro.com/kb/articles/comment-configurer-l-agent-n-able-rmm-en-mode-inventaire-seul) [inventaire seul](https://watsoft.deskpro.com/kb/articles/comment-configurer-l-agent-n-able-rmm-en-mode-inventaire-seul)

# Comment configurer l'agent N-able RMM en mode inventaire seul

Guillaume - 2024-04-03 - [N-sight RMM](https://watsoft.deskpro.com/kb/n-sight-rmm)

## **Qu'est-ce que le modèle inventaire seul ?**

Le modèle d'inventaire seul est un modèle de surveillance offert qui vous permet d'avoir un inventaire matériel et logiciel d'un serveur ou d'un poste de travail. Il permet également de faire apparaître un logo dans la barre des tâches de vos clients afin qu'ils vous contactent plus facilement. Ce guide a donc pour but de vous accompagner dans la mise en place de ce modèle sur vos machines dans les situations suivantes :

**1) Je souhaite déployer/installer des nouveaux appareils en inventaire seul dans ma console. 2) J'ai des appareils déjà déployés en monitoring, je veux les passer en inventaire seul.** 

Pour qu'un appareil soit considéré en inventaire seul il doit avoir un cycle de communication de 30mn ou plus lent pour le serveurs, et 60mn ou plus lent pour les postes de travail. Si vous déployez un appareil sans aucun service mais que le cycle est réglé sur 5,15 ou 30 minutes, cela entraînera une facturation. Les rapports clients doivent être désactivés pour ne pas générer de facturation. Attention : Si un appareil est hors ligne lorsque vous appliquez le modèle inventaire seul, la modification ne sera pas appliquée. Pensez donc à vérifier que les appareils communiquent avec la console.

Astuce :

Antivirus gérés, Protection Web, Sauvegarde & Reprise sont des modules complémentaires qui peuvent être activés en parallèle du modèle inventaire seul. Seul le prix du module sera facturé, il n'y aura pas de frais de monitoring.

**1) Je souhaite déployer/installer des nouveaux appareils en inventaire seul dans ma console :** 

Résumé des étapes à suivre :

Créer un nouveau client et un nouveau site avec le modèle inventaire seul. Désactiver tous les modules et services sur le client ou le site créé. Téléchargez l'agent. Vérifier que le modèle inventaire seul est bien activé. Les fonctions et paramètres suivants doivent être désactivés ou correctement configurés pour que l'appareil soit classé dans la catégorie inventaire seul. Aucun contrôle de surveillance - tous les contrôles de surveillance doivent être supprimés. Pas de tâches automatisées - toutes les tâches automatisées doivent être supprimées. La fréquence de vérification 24x7 doit être définie comme suit : 30 minutes ou plus lent pour les serveurs, 60 minutes ou plus lent pour les stations de travail Patch Management doit être désinstallé Take Control doit être désinstallé Remote Background Management doit être désinstallé

#### **1. Créer un nouveau client et un nouveau site sous le modèle inventaire seul.**

Allez dans Fichier -> Ajouter un client

Renseignez le Nom de client et cliquez sur OK (Il vous sera possible de modifier par la suite les paramètres du client)

Clic droit sur le nouveau client et cliquez sur Ajouter un site

 Renseignez le Nom du site, puis dans Modèle de surveillance des postes de travail/serveurs par défaut, **choisissez Postes de travail/Serveurs – Inventaire seul**

Cliquez sur Enregistrer.

#### **2- Désactiver tous les modules, services et rapports sur le client ou le site créé.**

Dans Paramètres -> Désactiver tous les modules (Take Control, Tâche de fond à distance, Gestion des correctifs, Risk Intelligence). Les rapports clients doivent être désactivés pour ne pas générer de facturation. (Paramètres > Rapports clients) Exemple : Take Control -> Paramètres (Voir image ci-dessous)

Sélectionnez le site ou client -> Paramètres : Inactif -> OK. (Voir image ci-dessous)

#### **3- Téléchargez et déployez l'agent.**

 Pour cette étape, nous vous conseillons de visionner notre vidéo Youtube dédié au déploiement de l'agent : [Vidéo déploiement avancé d'un agent RMM](https://www.youtube.com/watch?v=RJ0ZDwE6C8o 4)

Vérifier que le modèle inventaire seul est bien activé. Allez dans Rapports -> Rapport d'inventaire des appareils -> Générer. S'assurer alors que la machine en question est bien à une fréquence de 120 ou de 60. Puis assurez-vous qu'aucune vérification et qu'aucun module soit activé.

# **2) J'ai des appareils déjà déployés en monitoring, je veux les passer en inventaire seul :**

Résumé des étapes à suivre

 Créer un nouveau modèle de surveillance « inventaire seul ». Appliquer ce modèle sur la machine ou le site de votre choix. Désactiver tous les modules et services sur les machines ou les sites. Vérifier que le modèle inventaire seul est bien activé.

#### **1- Créer un nouveau modèle de surveillance « inventaire seul ».**

Allez dans Paramètre -> Modèles de surveillance -> Gérer les modèles

Ajouter -> Nommez votre modèle. Exemple : Gratuit

 Dans Fréquence de vérification cochez Activé -> Modifiez la Fréquence 24x7 à 30 ou 60 minutes selon le type de machine (Serveurs ou Postes de travail).

Puis cliquez sur OK.

#### **2- Appliquer ce modèle sur les machines ou les sites de votre choix.**

Clic droit sur le site -> Appliquer un modèle de surveillance (Voir image ci-dessous) Modèles disponibles [->] Cochez : Remplacer les vérifications et les tâches existantes. Appliquer (Voir image ci-dessous)

## **3- Désactiver tous les modules et services sur le client ou le site créé.**

Dans Paramètres -> Désactiver tous les modules (Take Control, Tâche de fond à distance, Gestion des correctifs, Risk Intelligence). Les rapports clients doivent être désactivés pour ne pas générer de facturation. (Paramètres > Rapports clients) Exemple : Take Control -> Paramètres (Voir image ci-dessous) Sélectionnez le site ou client -> Paramètres : Inactif -> OK. (Voir image ci-dessous)

#### **4- Vérifier que le modèle inventaire seul est bien activé.**

Allez dans Rapports -> Rapport d'inventaire des appareils -> Générer. S'assurer alors que la machine en question est bien à une fréquence de 30 ou de 60. Puis assurez-vous qu'aucune vérification et qu'aucun module soit activé.

### **Ressource complémentaire :**

Vidéo Tutoriel : Tout savoir sur le mode inventaire seul